# Change Portal Profile Settings

Modified on: Mon, 27 Mar, 2023 at 8:07 AM

Learn how to change your Profile Settings and update information on the Community Portal.

## **Change Settings and Update Information**

**Step 1.** Login to the Community Portal.

Step 2. Click the Profile button on the left side.

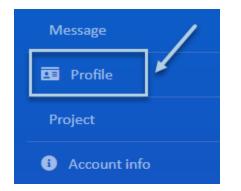

## **Edit General Information**

This section includes important contact information. To make changes to this section, click the Edit General button on the top right hand side.

**NOTE-** Some information cannot be edited, such as Unit information and Account Id.

10/8/23, 4:54 PM

| General                     |                                                                                                    |                                                                     |
|-----------------------------|----------------------------------------------------------------------------------------------------|---------------------------------------------------------------------|
|                             |                                                                                                    | Edit General                                                        |
| Name:                       | Kevin Yelman1111                                                                                    |                                                                     |
| Login Name:                 | KYell                                                                                               |                                                                     |
| Site Admin:                 | ✓                                                                                                   |                                                                     |
| Account Id:                 | 1507989 View Account Detail                                                                         |                                                                     |
| Address:                    | <b>Mailing Address</b><br>Kevin Yelman1111<br>14758 TEST Mailing Address<br>Gilbert, AZ 85226<br>US | <b>Unit Address</b><br>678 Tomorrow Lane<br>Gilbert, AZ 85226<br>US |
| Email Address:              | anna@eunify.net                                                                                     |                                                                     |
| Alt Email:                  | annaTest2@eunify.net                                                                                |                                                                     |
| Home Phone:                 | 651-999-9999                                                                                        | Home Fax:                                                           |
| Mobile Phone:               | T-Mobile                                                                                            | Pager:                                                              |
| Business Phone:             |                                                                                                    | Business Fax:                                                       |
| Notes:                      |                                                                                                    |                                                                     |
| Community<br>Assigned Name: |                                                                                                    |                                                                     |

Click the Save button to finalize your changes.

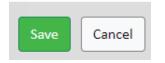

## Pets

To add a new pet, click the **Add Pet** button on the right hand side.

| Pets |     |      |      |       |     |        |           |                                 |                          |
|------|-----|------|------|-------|-----|--------|-----------|---------------------------------|--------------------------|
|      |     |      |      |       |     |        |           | _                               | Add Pe                   |
|      |     |      |      |       |     |        |           |                                 |                          |
| Act  | ion | Name | Туре | Breed | Age | Color  | MicroChip | Vet                             | Notes                    |
| Î    | ľ   | Dog  |      | Lab   | 2   | Yellow |           | Bill Williams<br>(789) 867-5309 | Very Friendly. Do not FE |
|      |     |      |      |       |     |        |           | _                               | Þ                        |

To Edit a pet, click on the Pencil/Paper icon.

| Pets    |             |      |                     |     |                        |           |                                        |                                    |
|---------|-------------|------|---------------------|-----|------------------------|-----------|----------------------------------------|------------------------------------|
|         |             |      |                     |     |                        |           |                                        | Add Pet                            |
|         |             |      |                     |     |                        |           |                                        |                                    |
|         |             |      |                     |     |                        |           |                                        |                                    |
| Acti on | Name        | Туре | Breed               | Age | Color                  | MicroChip | Vet                                    | Notes                              |
| Action  | Name<br>Dog | Туре | <b>Breed</b><br>Lab |     | <b>Color</b><br>Yellow | MicroChip | Vet<br>Bill Williams<br>(789) 867-5309 | Notes<br>Very Friendly. Do not FEI |

To **Delete** a pet, click the **Trash** icon.

| Pets     |      |      |       |     |        |           |                                 |                  |           |
|----------|------|------|-------|-----|--------|-----------|---------------------------------|------------------|-----------|
|          |      |      |       |     |        |           |                                 |                  | Add Pet   |
|          |      |      |       |     |        |           |                                 |                  |           |
| A ction  | Name | Туре | Breed | Age | Color  | MicroChip | Vet                             | Notes            |           |
| <b>i</b> | Dog  |      | Lab   | 2   | Yellow |           | Bill Williams<br>(789) 867-5309 | Very Friendly. D | o not FEI |
|          |      |      |       |     |        |           |                                 |                  |           |
| 4        |      |      |       |     |        |           |                                 |                  | +         |

# **Additional Members**

This allows you to create a Portal account for additional household members, or others who may need access, such as a financial manager, or a property manager if the property is a rental.

Click the **Add Additional Member** button and enter the name and email address of the new member. They will receive an email with instructions and a temporary login and password.

| Additional Members |        |              |               |                 |                  |      |  |  |
|--------------------|--------|--------------|---------------|-----------------|------------------|------|--|--|
|                    |        |              |               | Add             | l Additional Men | nber |  |  |
|                    | Action | Last<br>Name | First<br>Name | Email           | Membership       |      |  |  |
|                    | Ī      | Timmins      | TIM           | joeh@eunify.net | Р                |      |  |  |

To delete a Member, click the Trash icon.

| Addition | al Member    | s             |                  |                |      |
|----------|--------------|---------------|------------------|----------------|------|
|          |              |               | Add              | Additional Men | nber |
| Action   | Last<br>Name | First<br>Name | Email            | Membership     |      |
| <b>F</b> | Timmins      | TIM           | joeh@eunify.net  | Р              |      |
|          | Weber        | Elise         | elise@eunify.net | Р              |      |

## eStatements

Use this section to change your preferences for eStatements. Click the **Change eStatement Settings** hyperlink.

🕜 🍏

#### eStatements

eStatements are enabled for joeh@eunify.net

Click to Change eStatement Settings

### Make changes in the Member eStatement window.

#### Member eStatement

| eStatement Setup                                       |          |
|--------------------------------------------------------|----------|
| eStatements are enabled and are being sent to: joeh@eu | nify.net |
| What do you want to do?                                |          |
| ○ Change email to: joeh@eunify.net                     |          |
| $\bigcirc$ Re-send activation email                    |          |
| ○ Turn off eStatements                                 |          |

Click the Save button to finalize your changes.

Save Cancel

## **My Picture**

Use this section to upload a photo of yourself. To add a photo, or edit the existing photo, click the **Edit Picture** button.

| My Picture |              |
|------------|--------------|
|            | Edit Picture |
|            |              |

Change Portal Profile Settings : complete management software

If uploading a new photo, click the **Choose File** button and locate the photo on your computer. If replacing a photo, click the checkbox under Remove, and then the Choose File button to select the new photo.

Click the Save button when complete.

## Member Profile - Kevin Yelman1111

| Current<br>3883.png | File:         |                |
|---------------------|---------------|----------------|
| Remove              |               |                |
|                     |               |                |
| Replace             | With:         |                |
| Choose              | e File        | No file chosen |
| Display a           | picture of yo | urself:        |
| Save                | Cancel        |                |

## **Preferences**

Use this section to change preferences for Time Zone, Electronic Communications and Notifications.

08

### Member Profile - Debra Ton

| Time Zone:                                                             | Pacific (GMT                  | - 8)                       |                         |                                  |                        | ✓<br>nber of days in the future to |      |                |
|------------------------------------------------------------------------|-------------------------------|----------------------------|-------------------------|----------------------------------|------------------------|------------------------------------|------|----------------|
| Event Horizon:                                                         | 2                             |                            |                         | On your home<br>or events (0 - N | mber of c              |                                    |      |                |
| Multi-Community Access:                                                | Enabled                       |                            |                         |                                  |                        |                                    | Char | nge Master log |
| Electronic Communications                                              | You may change ar             | ny of these se             | ttings at an            | y time.                          |                        |                                    |      |                |
|                                                                        | 🗌 I wish to re                | ceive newslet              | ters electro            | nically                          |                        |                                    |      |                |
|                                                                        | 🗌 I wish to re                | ceive my stat              | ements elec             | ctronically                      |                        |                                    |      |                |
|                                                                        |                               |                            |                         |                                  |                        |                                    |      |                |
| Notification Preferences Cha<br>Notification Method:                   | eck a box to receive<br>Email | an email not               | ification wh            | en new items                     | are added.             |                                    |      | ~              |
|                                                                        |                               | an email not<br>Classified | ification wh<br>Contact | een new items<br>Discussion      | are added.<br>Document | Event                              | Link | ∽<br>Message   |
| Notification Method:                                                   | Email                         |                            |                         |                                  |                        | Event                              | Link |                |
| Notification Method:<br>Group                                          | Email                         |                            |                         |                                  |                        | _                                  | _    |                |
| Notification Method:<br>Group<br>Residents (Public Grouping)           | Email                         |                            |                         |                                  |                        | _                                  |      |                |
| Notification Method:<br>Group<br>Residents (Public Grouping)<br>Owners | Email                         |                            |                         |                                  |                        | _                                  |      |                |

## **Privacy Settings**

Use this section to limit the information available on the portal.

## Member Profile - Debra Ton

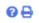

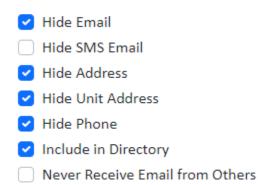

# **Change Login**

Use this section to change your Username and Login information.

| Change Login              |                     | ₽ |
|---------------------------|---------------------|---|
| Login Name:               | test                |   |
| New Password:             |                     |   |
|                           | Type Password       |   |
| Confirm <b>Password</b> : |                     |   |
| Save                      | Clear Fields Cancel |   |